# Math 122

Calculator Instructions for plotting data and finding formulas

## 1. **Preparing the STAT editor:**

**First steps:** If you are plotting points for the first time or you haven't used the Statistics editor for a while, start here.

### Turning ON the STAT PLOT:

Go to the STAT PLOT menu by pressing  $2nd \nvert Y=$  and then press  $\boxed{\text{ENTER}}$  with the cursor on 1:Plot 1 (1)

Turn on the STAT PLOT by pressing **ENTER** with the cursor on ON and highlight the Type and Mark as shown (2)

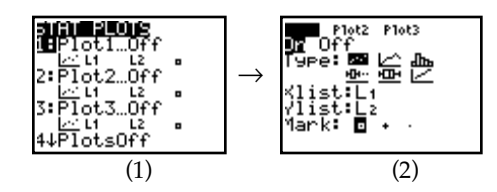

Clearing the STAT editor:

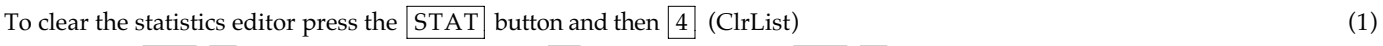

Now type in 
$$
\boxed{2nd}
$$
  $\boxed{1}$  to get L<sub>1</sub>, then type a comma  $\boxed{}$ , and follow it with  $\boxed{2nd}$   $\boxed{2}$  to get L<sub>2</sub>, (2)

 $\text{there}$  Enter (3)

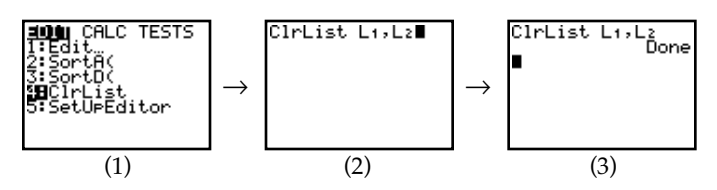

# 2. **Recognizing data type**

Example: Enter the table below in the statistics editor:

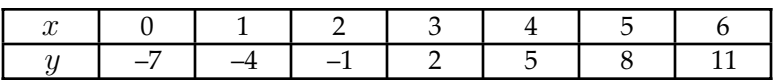

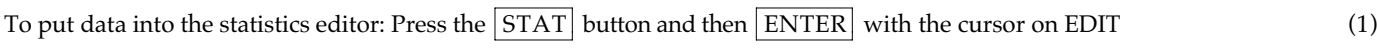

Begin entering data by putting x values in L<sub>1</sub> and y values in L<sub>2</sub> (2)

Go to the  $\vert$  ZOOM menu and press  $\vert$ 9 (Zoom Stat) and the graph will follow. (3) (4) (3) (4)

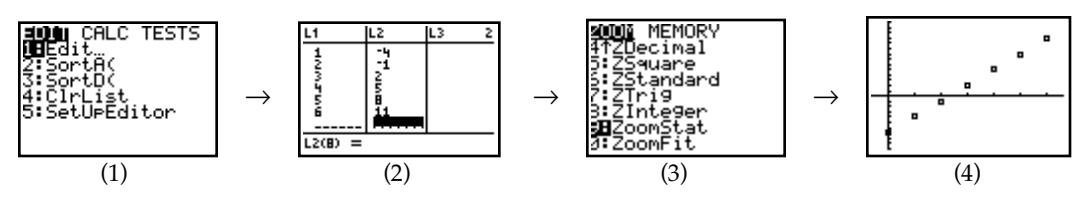

Now that we recognize this as a linear function, we should find the equation of the function.

# 3. **Finding the formula (Linear example, #2 continued):**

### $\text{Press the } \boxed{\text{STAT}}$  button (1)

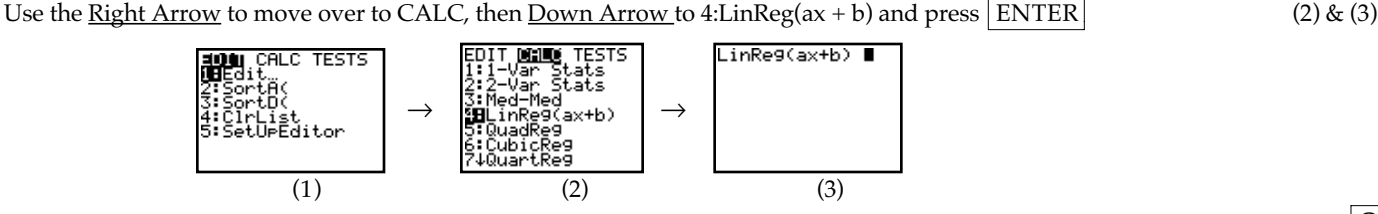

#### **In order to store the results in the y= editor, do the following:**

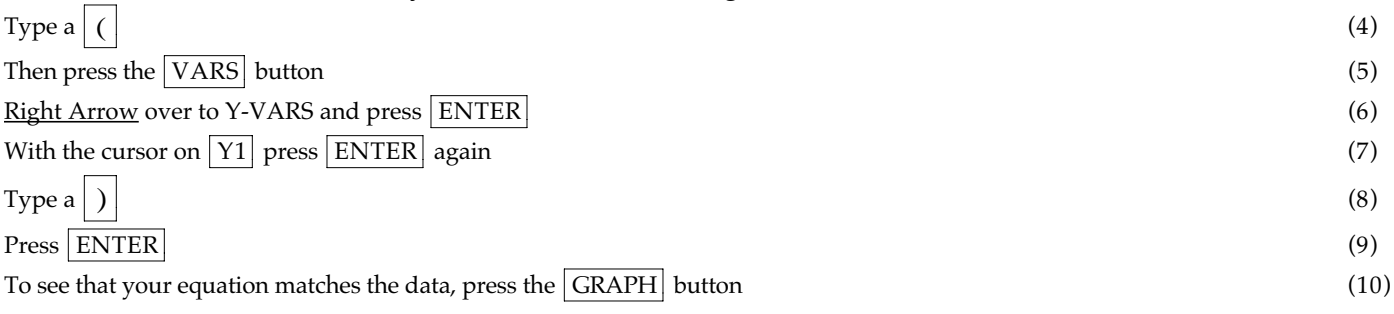

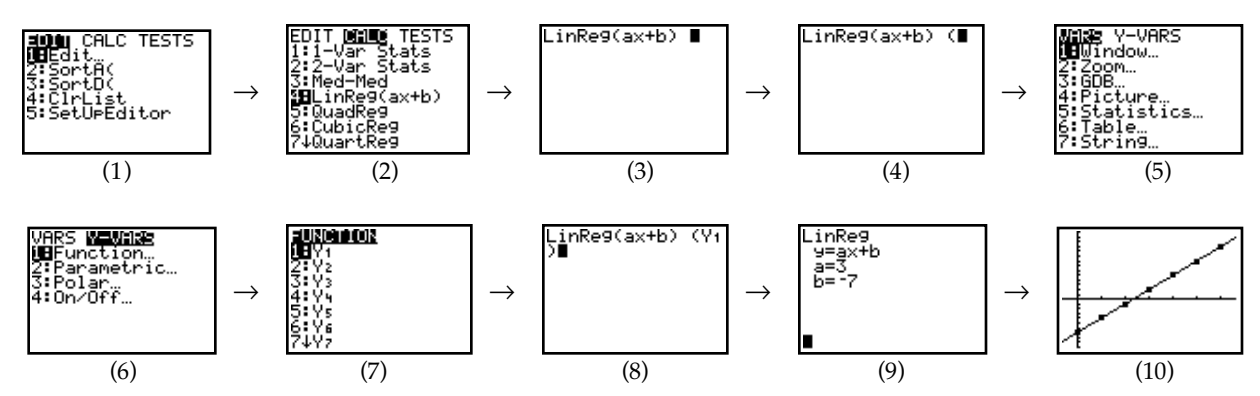

\*The equation is stored in the  $Y=$  editor. Press  $Y=$  in order to see the function.

#### 4. **Recognizing data type and finding the formula (Quadratic example):**

Example: Enter the table below in the statistics editor (repeat steps  $1 - 4$  from  $\#2$ )

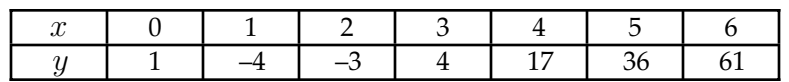

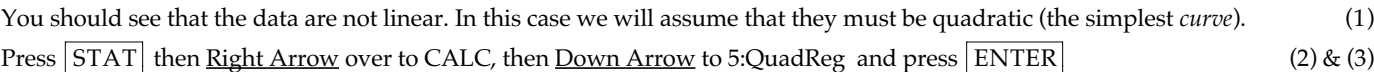

## **In order to store the results in the y= editor, repeat steps**  $4 - 9$  **above**  $(4) \& (5)$

To see that your equation matches the data, press the  $|GRAPH|$  button (6)

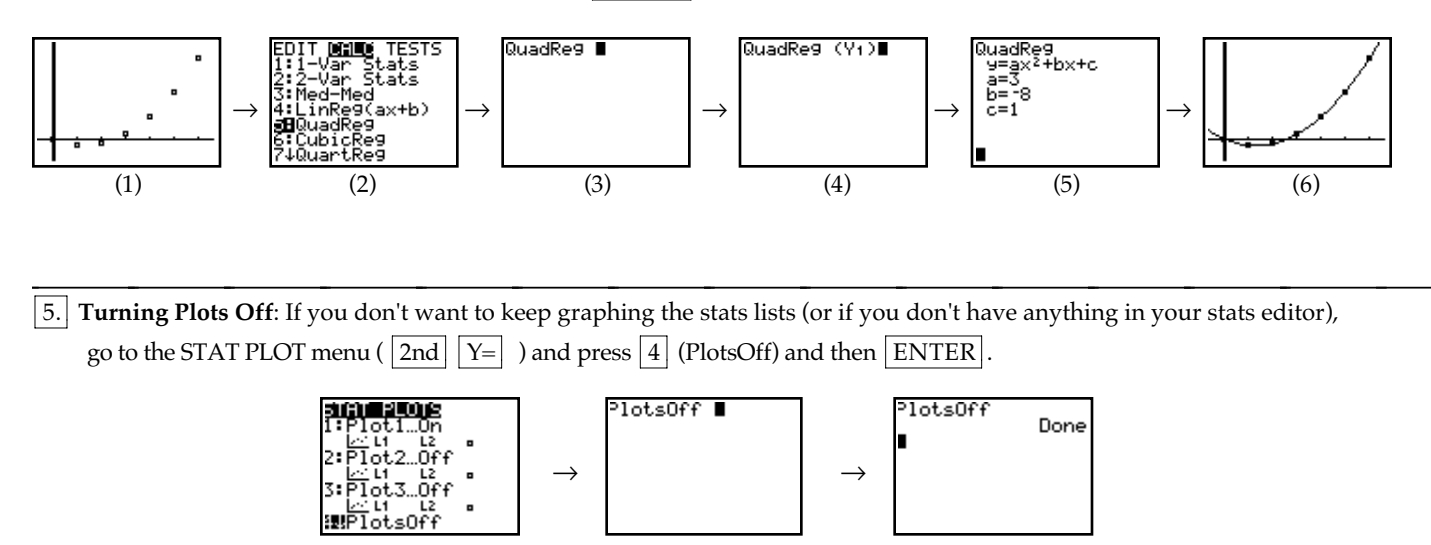

\* If you get the following error when you are trying to graph something, follow the instructions above in #5.

ERR:INVALID DIM<br>MBQuit